Mit dem 1blu-Homepagebaukasten könnnen Sie Ihre Webseite ohne spezielle Vorkenntnisse und ganz individuell nach Ihren Wünschen gestalten. Diese Anleitung beschreibt die ersten Schritte bis zur Auswahl eines passenden Designs.

So geht's Schritt für Schritt:

**1.** Loggen Sie sich in Ihren persönlichen **1blu-Kundenservicebereich** und starten Sie den **1blu-Homepagebaukasten**.

**2.** Jetzt können Sie zunächst zwischen **verschiedenen Themenbereichen** wählen, die zu dem Inhalt Ihrer Webseite passen. Möchten Sie z.B. eine eigene **Homepage** für Ihren **Frisörsalon** erstellen, klicken Sie auf die Kategorie **"Gesundheit, Sport und Lifestyle"**.

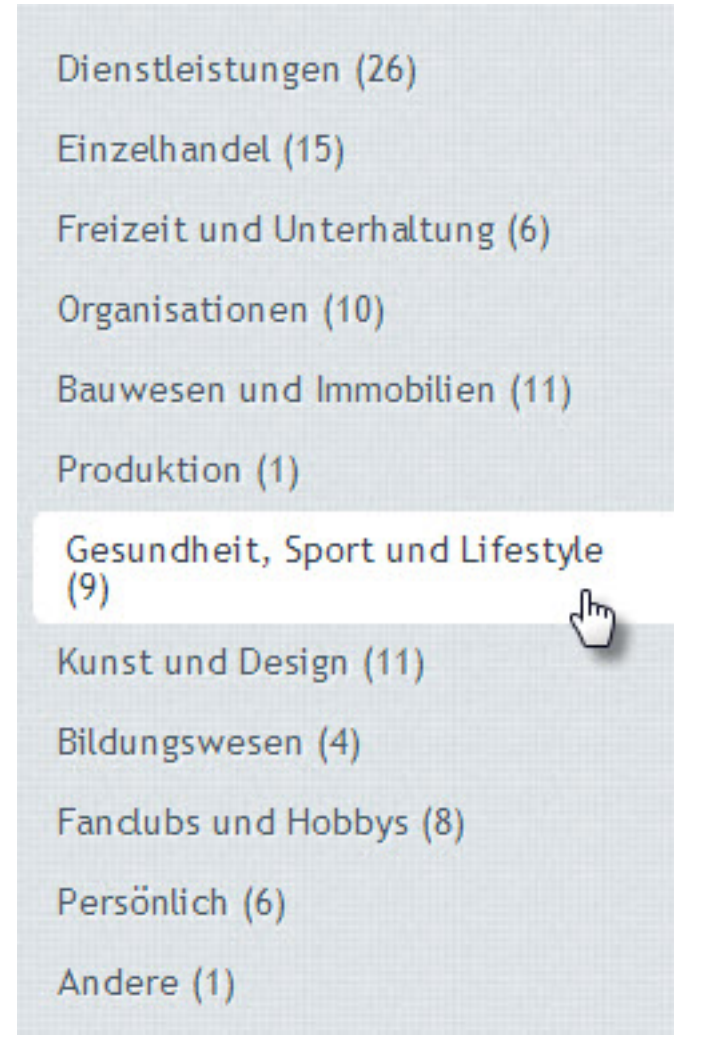

**3.** In dieser Kategorie finden Sie nun **passende Website-Vorlagen** für den gewünschten Bereich. In unserem **Beispiel** müssten Sie also auf die Vorlage **"Schönheits-, Frisörsalon oder Nagelstudio" klicken**.

### Gesundheit, Sport und Lifestyle @

Diese Kategorie bietet passende Website-Vorlagen für Anbieter aus den Bereichen Gesundheit und Sport. Von Apotheke bis Sonnenstudio ist für jeden das Richtige dabei.

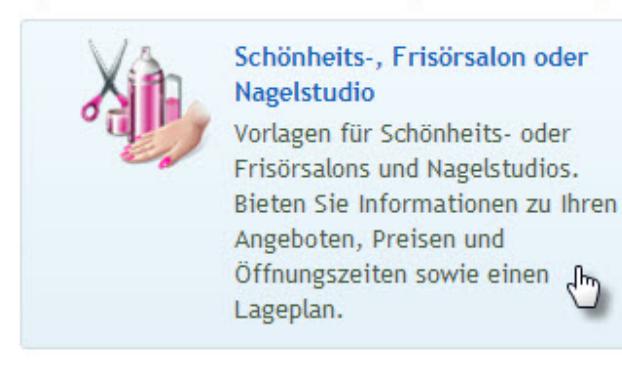

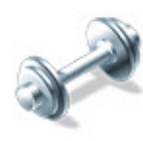

#### Fitnessstudio

Vorlagen für Fitnessstudios. Bieten Sie Informationen zu Ihren Angeboten, Preisen und Öffnungszeiten sowie einen Lageplan.

**4.** Im nächsten Schritt werden Sie gebeten, einige grundlegende **Informationen** bezüglich Ihrer neuen Webseite zu geben. **Klicken** Sie nach dem Ausfüllen auf **"Website erstellen"**.

 $\times$ 

## Vorhandene Inhalte für Ihre Website übernehmen

Die unten eingegebenen Information werden verwendet, um Inhalte Ihrer Website automatisch auszufüllen (z.B. "Über uns"). Sie wird sonst nirgendwo gespeichert oder versendet. Sie können diese Informationen jederzeit ändern oder entfernen.

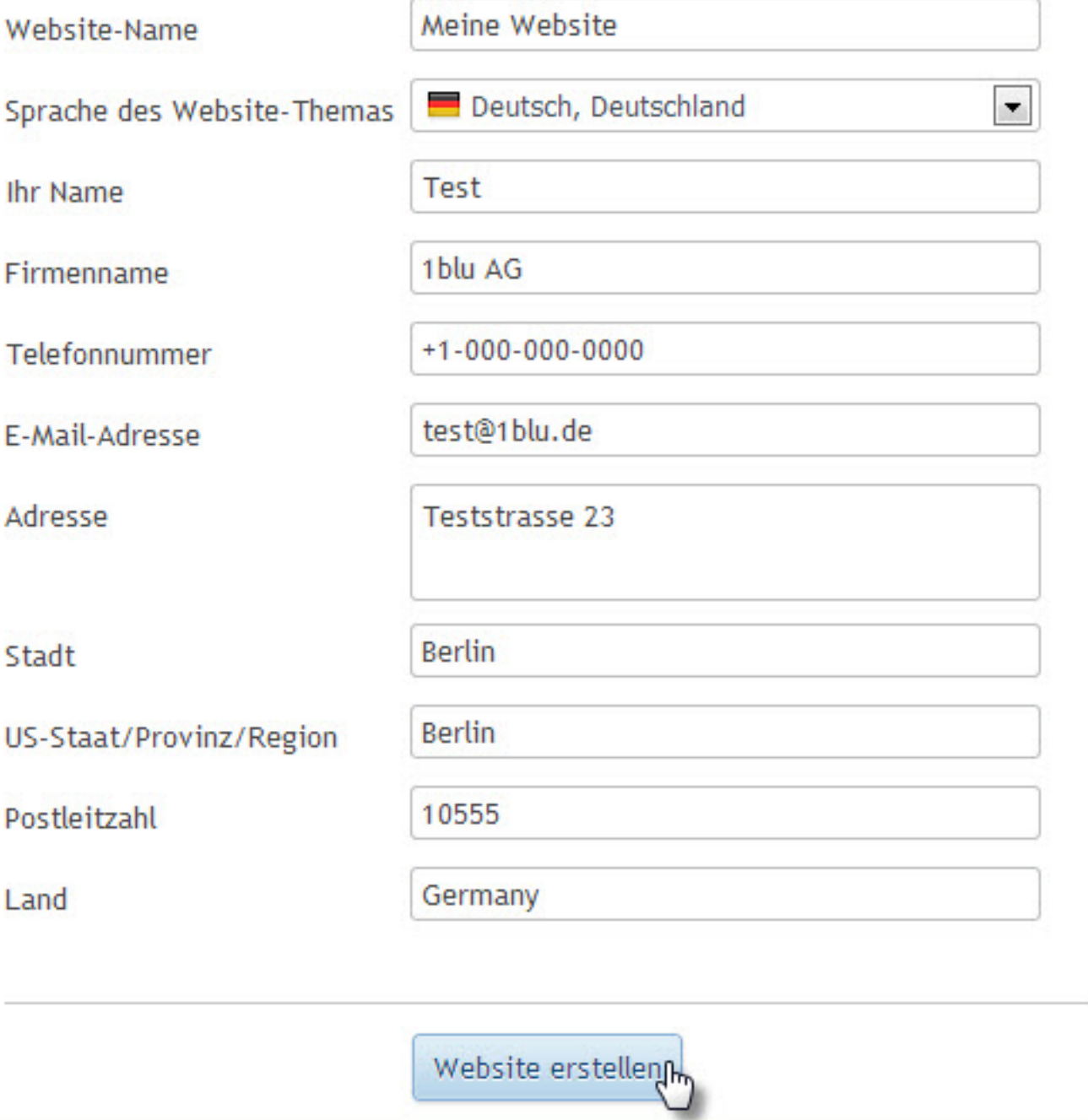

**Hinweis:** Die angegebenen Daten werden lediglich dafür verwendet, um Inhalte Ihrer Website automatisch auszufüllen (z.B. "Über uns"). Sie können diese jederzeit ändern/entfernen.

**5.** Nun öffnet sich eine Vorlage Ihrer neuen Webseite und ein entsprechender **Editor** in der rechten Bildschirmhälfte. Dort klicken Sie bitte auf die **Registerkarte "Design"**.

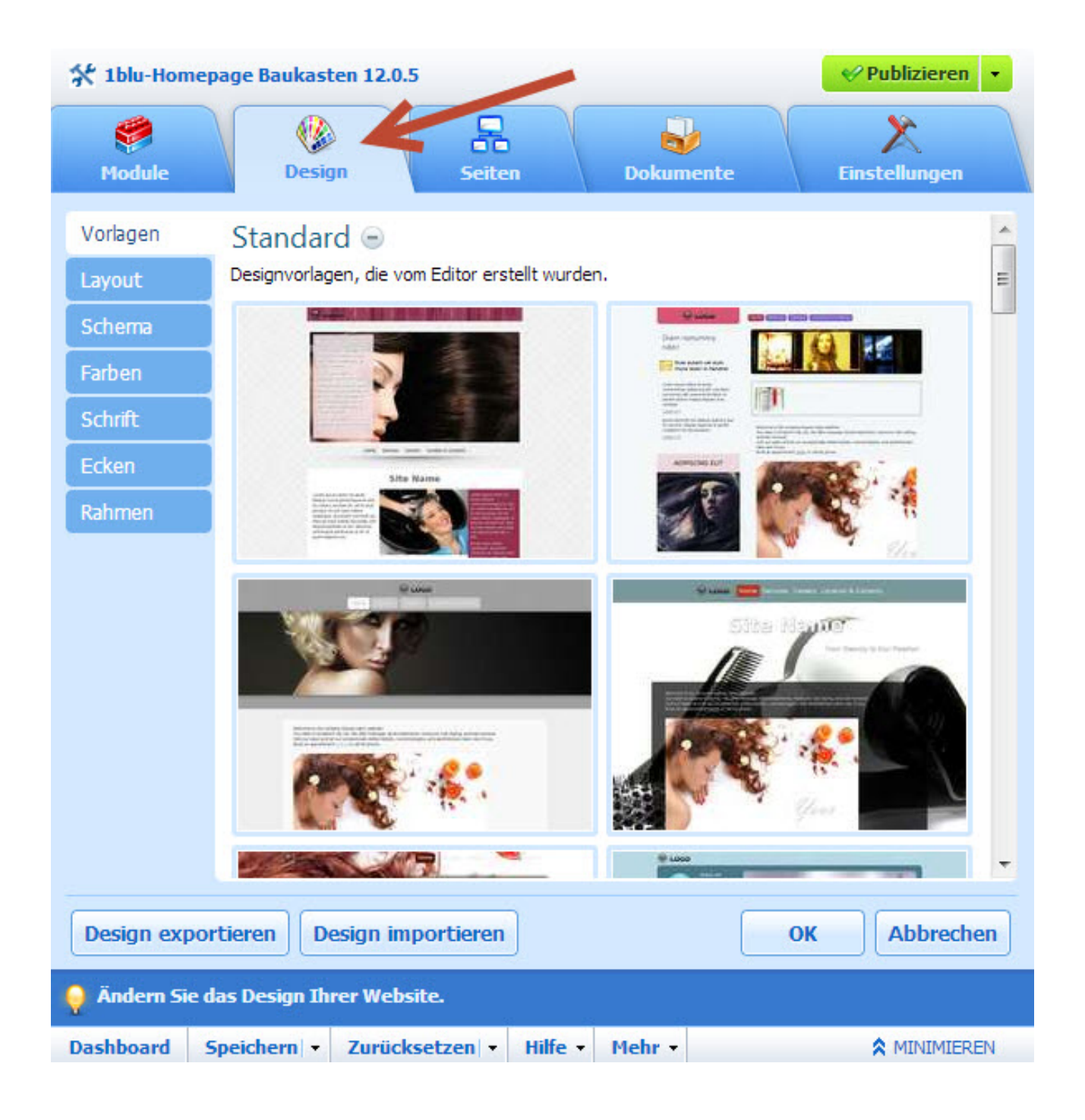

**6.** Hier können Sie nun zwischen verschiedenen Design-Vorlagen wählen, die Sie durch **einmaliges Klicken** in einer **Vorschau** betrachten können. Möchten Sie eines der Designs verwenden, **bestätigen** Sie Ihre Auswahl mit **"OK"**.

**Hinweis:** Jedes Mal, wenn ein Website-Design erstellt wird, wird eine zufällige Zusammenstellung von Elementen verwendet. So können Sie sicher sein, dass das für Sie generierte Website-Design sich nicht wiederholen wird. Zusätzlich zu diesen zufällig generierten Designs, die im Editor zur sofortigen Vorschau und Auswahl zur Verfügung stehen, gibt es eine Reihe von Designvorlagen, die speziell für Sie von Grafikdesignern erstellt wurden.

Eindeutige ID: #1803 Verfasser: 1blu Support-Team Letzte Änderung der FAQ: 2015-02-02 12:25